## **Formatiranje (FORMAT)**

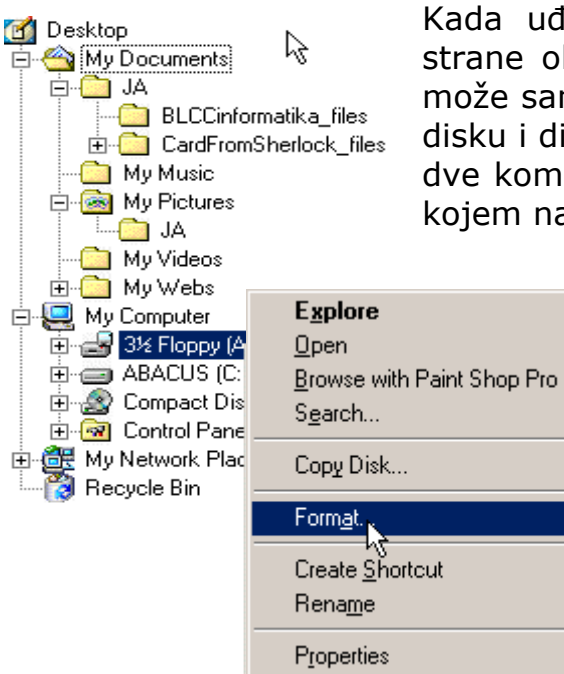

Kada uđemo u Windows Explorer s lijeve strane obično imamo stablo. Formatiranje se može samo izvršiti nad A: i C: drajvu, tj. hard disku i disketi. Desnim klikom na jednu od ove dve komande na stablu dobijamo novi meni u kojem nam se javlja i komanda Format.

> Klikom na ovu komandu dobijamo (u slučaju da smo izabrali C: drive) novi prozor koji nam služi za formatiranje diskete.Naravno podrazumjeva se da disketu formiramo samo ako je ona u drajvu. Otvara nam se novi prozor sa nekoliko opcija.

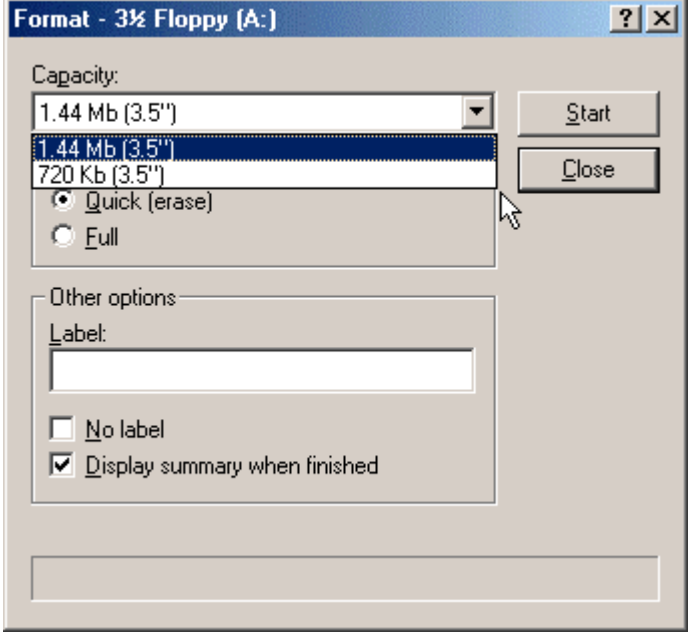

U novom prozoru možemo da odaberemo kapacitet našeg diska i način na koji ćemo da formatiramo disketu, tj. na koji ćemo da je obrišemo. Opcija Quick nam služi za brzo brisanje pri čemu postoji mogućnost da se ne obriše sve, i opcija Full koja briše sve.

Međutim ne preporučuje se *da formatiramo hard disk* jer to može da dovede do trajnih posledica kao npr. brisanje podataka, dokumenata i programa. Ova komanda se ne može

pokrenuti ako radimo s nekim drugim programima. Znači prvo je potrebno sve tekuće programe isključiti. No kao već pomenuto ne preporučuje se jer podrazumjeva brisanje svih podataka sa hard diska.

Jelena Vasiljević